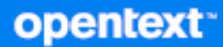

# Messenger Client Gebruikershandleiding

**Oktober 2023**

#### **Juridische kennisgevingen**

Copyright 1996 - 2023 Open Text.

De enige garanties met betrekking tot de producten en services van Open Text en zijn gelieerde ondernemingen en licentiehouders ('Open Text') worden beschreven in de uitdrukkelijke garantiebepalingen die bij de desbetreffende producten en services worden geleverd. Niets in dit document mag worden opgevat als aanvullende garantie. Open Text kan niet aansprakelijk worden gesteld voor technische of taalkundige fouten of omissies in dit document. De informatie in dit document kan zonder voorafgaande kennisgeving worden gewijzigd.

# **Inhoud**

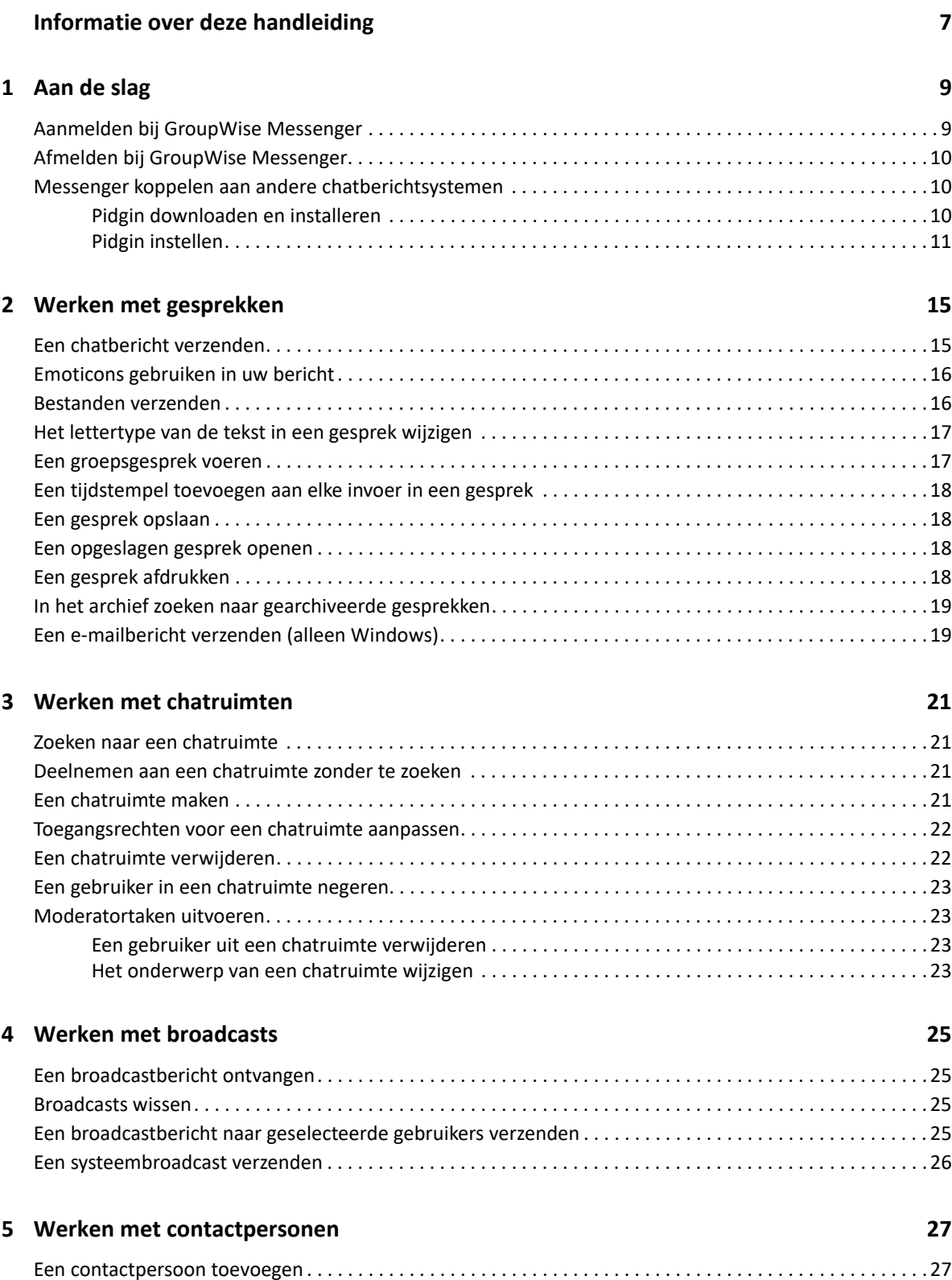

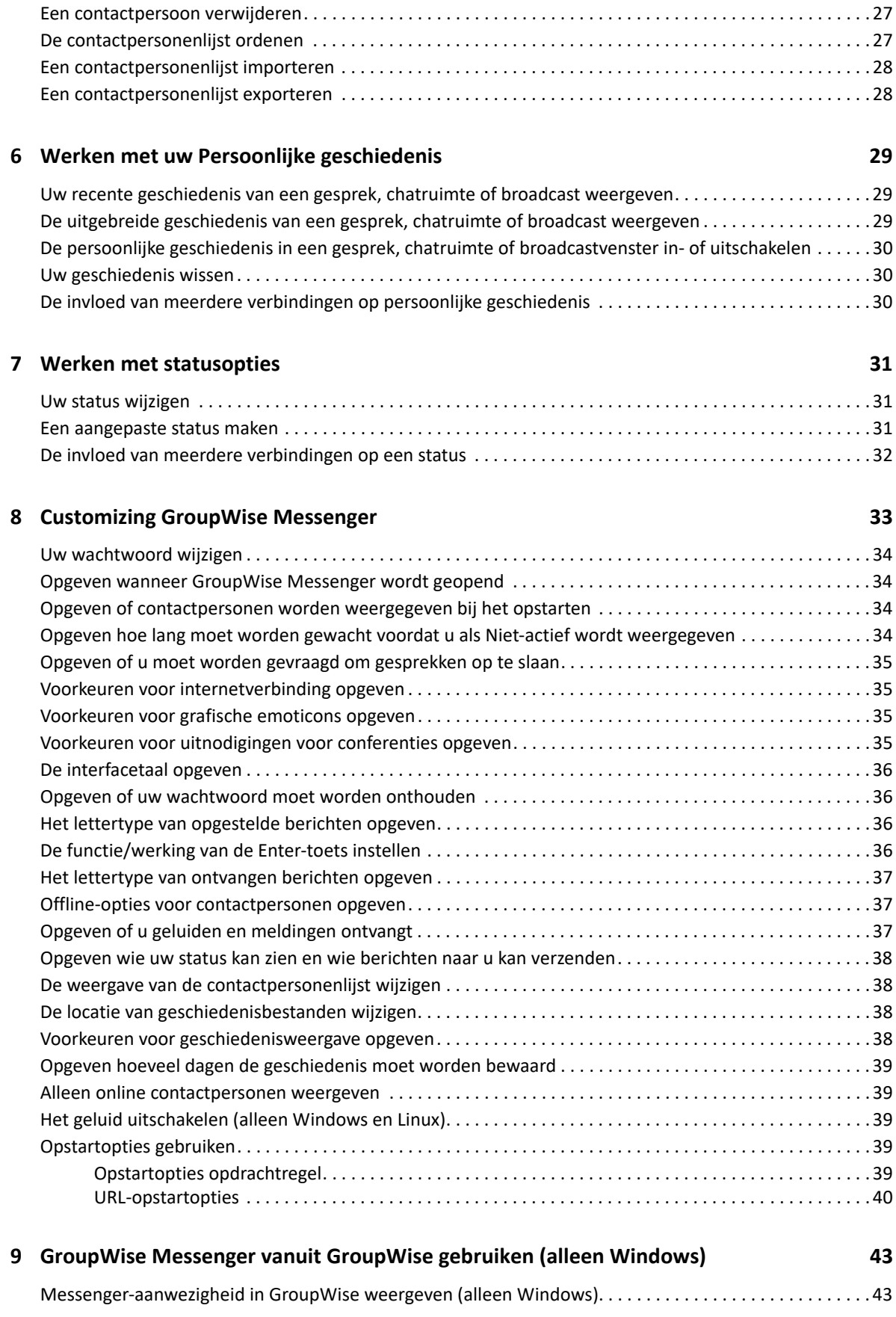

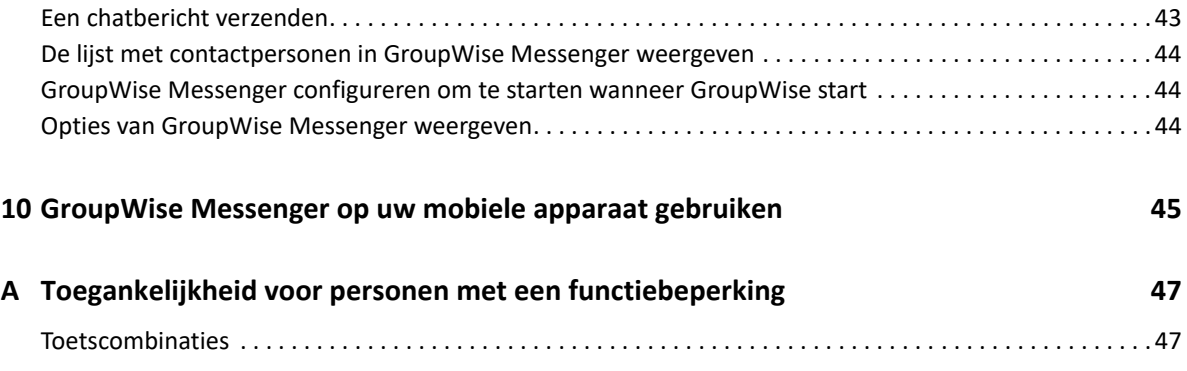

# <span id="page-6-0"></span>**Informatie over deze handleiding**

In deze Gebruikershandleiding voor de GroupWise Messenger-client wordt uitgelegd hoe u GroupWise Messenger gebruikt in Windows, Linux of Mac. Deze handleiding bestaat uit de volgende gedeelten:

- [Hoofdstuk 1: 'Aan de slag' op pagina 9](#page-8-2)
- [Hoofdstuk 2: 'Werken met gesprekken' op pagina 15](#page-14-2)
- [Hoofdstuk 3: 'Werken met chatruimten' op pagina 21](#page-20-4)
- [Hoofdstuk 4: 'Werken met broadcasts' op pagina 25](#page-24-4)
- [Hoofdstuk 5: 'Werken met contactpersonen' op pagina 27](#page-26-4)
- [Hoofdstuk 6: 'Werken met uw Persoonlijke geschiedenis' op pagina 29](#page-28-3)
- [Hoofdstuk 7: 'Werken met statusopties' op pagina 31](#page-30-3)
- [Hoofdstuk 8: 'Customizing GroupWise Messenger' op pagina 33](#page-32-1)
- [Hoofdstuk 9: 'GroupWise Messenger vanuit GroupWise gebruiken \(alleen Windows\)' op](#page-42-3)  [pagina 43](#page-42-3)
- [Hoofdstuk 10: 'GroupWise Messenger op uw mobiele apparaat gebruiken' op pagina 45](#page-44-1)
- [Bijlage A: 'Toegankelijkheid voor personen met een functiebeperking' op pagina 47](#page-46-2)

# <span id="page-8-2"></span><span id="page-8-0"></span><sup>1</sup>**Aan de slag**

1

GroupWise Messenger is een bedrijfsproduct voor chatberichten dat GroupWise gebruikt als gebruikersdatabase.

U kunt een lijst met contactpersonen maken, chatberichten verzenden, een archief met berichten maken, anderen blokkeren of toestaan om uw beschikbaarheid te zien en meer.

De opties van GroupWise Messenger zijn alleen beschikbaar als GroupWise Messenger is geïnstalleerd en wordt uitgevoerd.

- ['Aanmelden bij GroupWise Messenger' op pagina 9](#page-8-1)
- ['Afmelden bij GroupWise Messenger' op pagina 10](#page-9-0)
- ['Messenger koppelen aan andere chatberichtsystemen' op pagina 10](#page-9-1)

### <span id="page-8-1"></span>**Aanmelden bij GroupWise Messenger**

- **1** Open GroupWise Messenger.
- **2** Voer uw gebruikers-ID in het veld **Gebruikers-ID** in.
- **3** Geef uw wachtwoord op in het veld **Wachtwoord**.
- **4** Selecteer **Wachtwoord onthouden** als u wilt dat het systeem uw wachtwoord opslaat zodat u hier in de toekomst niet om wordt gevraagd.
- **5** Klik op **Geavanceerd**
- **6** Typ uw servernaam in het veld **Server**.
- **7** Typ uw poortnummer in het veld **Poort**.

Als u niet zeker weet wat u moet typen in de velden **Server** en **Poort**, neemt u contact op met uw systeembeheerder.

- **8** Klik op **OK**.
- **9** (Optioneel) Als u geavanceerde verificatie gebruikt, gebruikt u uw verificatiemethode ook om aan te melden.

Zie ["Geavanceerde verificatie gebruiken](https://www.novell.com/documentation/groupwise23/gw_guide_userwin/data/logging_in_aauth.html#logging_in_aauth)" in de *gebruikershandleiding van de GroupWise -client* voor meer informatie over geavanceerde verificatie.

Als u zich aanmeldt bij GroupWise Messenger, wordt het GroupWise Messenger-pictogram toegevoegd aan het meldingengebied voor Windows en Linux. Voor Mac wordt het GroupWise Messenger-pictogram aan het Dock toegevoegd.

Met Messenger kunt u op meerdere locaties tegelijk aangemeld zijn bij de Messenger-client. U kunt bijvoorbeeld tegelijkertijd bij Messenger zijn aangemeld op uw computer op kantoor en op uw mobiele apparaat. Uw gespreksgeschiedenis wordt opgeslagen op het apparaat of de computer waarop u het gesprek hebt gevoerd. (Raadpleeg [Werken met uw Persoonlijke geschiedenis](#page-28-3) voor meer informatie over gespreksgeschiedenis.)

Op Linux kunt u meerdere versies van GroupWise Messenger op hetzelfde werkstation starten. Dit kan handig zijn als u zich met verschillende gebruikersaccounts tegelijkertijd bij Messenger moet aanmelden, zoals voor vertegenwoordigers van de Help Desk of de Klantenservice. Gebruik de startupoptie /multi om meerdere clients te starten. Zie ['Opstartopties opdrachtregel' op pagina 39](#page-38-5) voor meer informatie over startupopties.

# <span id="page-9-0"></span>**Afmelden bij GroupWise Messenger**

**1** Klik op **Bestand** > **Afmelden**.

Met **Afmelden** kunt u zich afmelden bij GroupWise Messenger zonder het hoofdvenster te sluiten of GroupWise Messenger af te sluiten.

Er zijn nog twee opties beschikbaar in het menu Bestand:

- Met Sluit dit venster wordt het GroupWise Messenger-venster gesloten maar blijft het <sup>ing</sup> in het meldingengebied voor Windows en Linux staan, en blijft het Messenger-pictogram op het Dock voor Mac staan.
- Met **Afsluiten** meldt u zich af bij GroupWise Messenger, sluit u het GroupWise Messengervenster en verwijdert u het pictogram uit het meldingengebied voor Windows en Linux, en uit het Dock voor Mac.

Als uw netwerkverbinding of verbinding met GroupWise Messenger wordt onderbroken, wordt u afgemeld bij GroupWise Messenger; zodra de verbinding weer is hersteld, wordt u weer aangemeld. Als de onderbreking plaatsvindt tijdens een gesprek, dan kunt u het gesprek direct voortzetten zodra de verbinding is hersteld.

# <span id="page-9-1"></span>**Messenger koppelen aan andere chatberichtsystemen**

Pidgin is een open-sourceproject waarmee u verschillende netwerken voor chatberichten kunt koppelen, inclusief GroupWise Messenger. Als u Pidgin gebruikt met GroupWise Messenger, bent u niet beperkt tot het uitwisselen van chatberichten met collega's en vrienden die op hetzelfde GroupWise Messenger-netwerk zitten. Als u bijvoorbeeld een vriend hebt die MSN Messenger gebruikt, kunt u via uw GroupWise Messenger-systeem met die vriend chatten door Pidgin te gebruiken.

Raadpleeg de [Pidgin-website](http://www.pidgin.im/) (http://www.pidgin.im/) voor meer informatie over Pidgin die u niet in dit gedeelte kunt vinden.

- ['Pidgin downloaden en installeren' op pagina 10](#page-9-2)
- ['Pidgin instellen' op pagina 11](#page-10-0)

#### <span id="page-9-2"></span>**Pidgin downloaden en installeren**

- **1** Voer in uw internetbrowser het adres van de [Pidgin-website](http://www.pidgin.im/) (http://www.pidgin.im/) in.
- **2** Klik op het tabblad **Downloaden**.
- **3** Klik op het besturingssysteem dat op uw computer is geïnstalleerd.
- **4** Klik op het pictogram **Downloaden**.
- **5** Klik op **Bestand opslaan**.
- **6** Blader naar de locatie in uw bestandssyteem waar u het bestand wilt opslaan en klik op **Opslaan**.
- **7** Ga naar de locatie waar u het bestand pidgin.exe hebt opgeslagen, dubbelklik op het bestand en klik op **Uitvoeren**.
- **8** Kies de gewenste taal en klik op **OK**.

De Pidgin-installatiewizard wordt gestart.

- **9** Klik in het welkomstscherm van de wizard op **Volgende**.
- **10** Klik op **Volgende** om de licentieovereenkomst te accepteren.
- **11** Selecteer de onderdelen die u wilt installeren en klik op **Volgende**.

Als u twijfelt, selecteert u niets. Alleen de standaardopties worden dan geïnstalleerd.

Voor Pidgin moet een GTK (Graphical Tool Kit) op uw computer zijn geïnstalleerd. Als op uw computer nog geen GTK is geïnstalleerd, installeert de Pidgin-installatiewizard er een voor u.

- **12** Als u de GTK moet installeren, bladert u naar de locatie waar u het wilt installeren en klikt u op **Volgende**.
- **13** Blader naar de locatie waar u Pidgin wilt installeren en klik op **Volgende**.
- **14** Als de installatie is voltooid, klikt u op **Volgende**.
- **15** Selecteer **Pidgin uitvoeren** en klik op **Voltooien**.

#### <span id="page-10-0"></span>**Pidgin instellen**

Nadat Pidgin is geïnstalleerd, moet u het instellen.

- ['Uw GroupWise-account instellen' op pagina 11](#page-10-1)
- ['Andere chatberichtsystemen instellen' op pagina 12](#page-11-0)
- ['Contactpersonen toevoegen' op pagina 12](#page-11-1)

#### <span id="page-10-1"></span>**Uw GroupWise-account instellen**

**1** Klik in de pagina Welkom bij Pidgin op **Toevoegen**.

De pagina Account toevoegen wordt weergegeven.

- **2** Klik in het veld **Protocol** op de vervolgkeuzepijl en klik op **GroupWise**.
- **3** Voer in het veld **Gebruikersnaam** uw Messenger-gebruikersnaam in.
- **4** Voer in het veld **Wachtwoord** uw Messenger-wachtwoord in.
- **5** Klik op het tabblad **Geavanceerd**.
- **6** Voer in de velden **Serveradres** en **Serverpoort** het serveradres en de serverpoort in dat/die uw GroupWise Messenger-systeem gebruikt.

Als u het serveradres en poortnummer weet, voert u de informatie in de betreffende velden in en gaat u verder naar [Stap 7](#page-11-2). Als u het serveradres en poortnummer niet weet, volgt u de volgende stappen:

- **6a** Start GroupWise Mesenger.
- **6b** Klik op de GroupWise Messenger-werkbalk op **Help** > **Over GroupWise Messenger**.

Het serveradres en de serverpoort van de GroupWise Messenger-server worden weergegeven.

- <span id="page-11-2"></span>**7** Klik op **Opslaan**.
- **8** Selecteer in het venster **Accounts** de GroupWise-account.
- **9** Klik op **Accepteren** om het certificaat van de GroupWise Messenger-server te accepteren.

Nadat u het certificaat hebt geaccepteerd, wordt u via de Pidgin-app aangemeld bij de GroupWise Messenger-server en u zou nu met uw Messenger-contactpersonen moeten kunnen chatten.

Als u een bericht wilt verzenden naar gebruikers die een andere chatclient dan GroupWise Messenger gebruiken, moet u deze clients in Pidgin instellen. Raadpleeg [Andere](#page-11-0)  [chatberichtsystemen instellen](#page-11-0) voor instructies.

#### <span id="page-11-0"></span>**Andere chatberichtsystemen instellen**

- **1** Klik in de pagina Accounts op **Toevoegen**.
- **2** Klik in het veld **Protocol** op de vervolgkeuzepijl en klik op de chatservice waarmee u wilt communiceren. Als u bijvoorbeeld een bericht wilt sturen naar en gebruiker met een Yahooaccount, klikt u op **Yahoo**.

U moet een actieve account hebben bij de messengerservice waarmee u wilt communiceren. Als u bijvoorbeeld Yahoo aan uw lijst met accounts wilt toevoegen, moet u een account hebben bij Yahoo.

- **3** Voer in het veld **Gebruikersnaam** de gebruikersnaam in die u al bij de messengerservice hebt vastgelegd.
- **4** Voer in het veld **Wachtwoord** het wachtwoord in dat is gekoppeld aan uw gebruikersnaam.
- **5** Klik op **Opslaan**.

#### <span id="page-11-1"></span>**Contactpersonen toevoegen**

- **1** Klik vanuit de Vriendenlijst-werkbalk op **Vrienden** > **Vriend toevoegen**.
- **2** Selecteer in de vervolgkeuzelijst de messengerservice waarbij de contactpersoon die u wilt toevoegen, is geregistreerd.
- **3** Voer in het veld **Gebruikersnaam van vriend** de gebruikersnaam van de contactpersoon in die is gekoppeld met het netwerk waar hij of zij is geregistreerd.

Als u bijvoorbeeld een contactpersoon wilt toevoegen die een account heeft bij Yahoo, en het e-mailadres van deze contactpersoon is Jim75@yahoo.com, voert u in het veld **Gebruikersnaam van vriend** Jim75 in.

- **4** (Optioneel) Voer in het veld **Alias** een naam voor de contactpersoon in.
- **5** Klik in het veld **Vriend toevoegen aan groep** op de vervolgkeuzelijst en klik op de categorie waaraan u uw contactpersoon wilt toevoegen.

Met deze functie houdt u uw contactpersonen geordend.

**6** Klik op **Toevoegen**.

# <span id="page-14-0"></span><sup>2</sup>**Werken met gesprekken**

- <span id="page-14-2"></span>['Een chatbericht verzenden' op pagina 15](#page-14-1)
- ['Emoticons gebruiken in uw bericht' op pagina 16](#page-15-0)
- ['Bestanden verzenden' op pagina 16](#page-15-1)
- ['Het lettertype van de tekst in een gesprek wijzigen' op pagina 17](#page-16-0)
- ['Een groepsgesprek voeren' op pagina 17](#page-16-1)
- ['Een tijdstempel toevoegen aan elke invoer in een gesprek' op pagina 18](#page-17-0)
- ['Een gesprek opslaan' op pagina 18](#page-17-1)
- ['Een opgeslagen gesprek openen' op pagina 18](#page-17-2)
- ['Een gesprek afdrukken' op pagina 18](#page-17-3)
- ['In het archief zoeken naar gearchiveerde gesprekken' op pagina 19](#page-18-0)
- ['Een e-mailbericht verzenden \(alleen Windows\)' op pagina 19](#page-18-1)

# <span id="page-14-1"></span>**Een chatbericht verzenden**

Chatberichten verzenden:

**1** Dubbelklik op een contactpersoon en volg [Stap 3](#page-14-3).

of

Als u een bericht wilt verzenden naar iemand die niet in uw contactpersonenlijst staat, klikt u op **Een bericht verzenden** en volgt u [Stap 2](#page-14-4).

<span id="page-14-4"></span>**2** Klik op **Gebruiker zoeken**, selecteer **Deze gebruikers-ID gebruiken**, typ de gebruikers-ID van de persoon en klik op **Voltooien**.

of

Klik op **Gebruiker zoeken**, selecteer **Zoeken naar een gebruiker**, typ (een gedeelte van) de naam waarnaar u zoekt en klik op **Volgende**. Selecteer de gewenste gebruiker in de lijst **Zoekresultaten**, klik op **Toevoegen** als u de gebruiker wilt toevoegen aan uw contactpersonenlijst en klik op **Voltooien**.

of

Klik op **Gebruiker zoeken**, klik op **Geavanceerd**, klik op **begint met**, **bevat** of **is gelijk aan** in de vervolgkeuzelijst naast een veld, typ de informatie waarnaar u zoekt in het veld en klik op **Volgende**. Selecteer de gewenste gebruiker in de lijst **Zoekresultaten**, klik op **Toevoegen** als u de gebruiker wilt toevoegen aan uw contactpersonenlijst en klik op **Voltooien**.

- <span id="page-14-3"></span>**3** Voer uw bericht in.
- **4** Klik op  $\leq$  of druk op Enter.

# <span id="page-15-0"></span>**Emoticons gebruiken in uw bericht**

Emoticons gebruiken in uw bericht:

1 Klik in een geopend gesprek op het  $\bullet$  en vervolgens op de afbeelding die uw gevoel beschrijft. of

Typ een van de volgende toetscombinaties om een emoticon weer te geven:

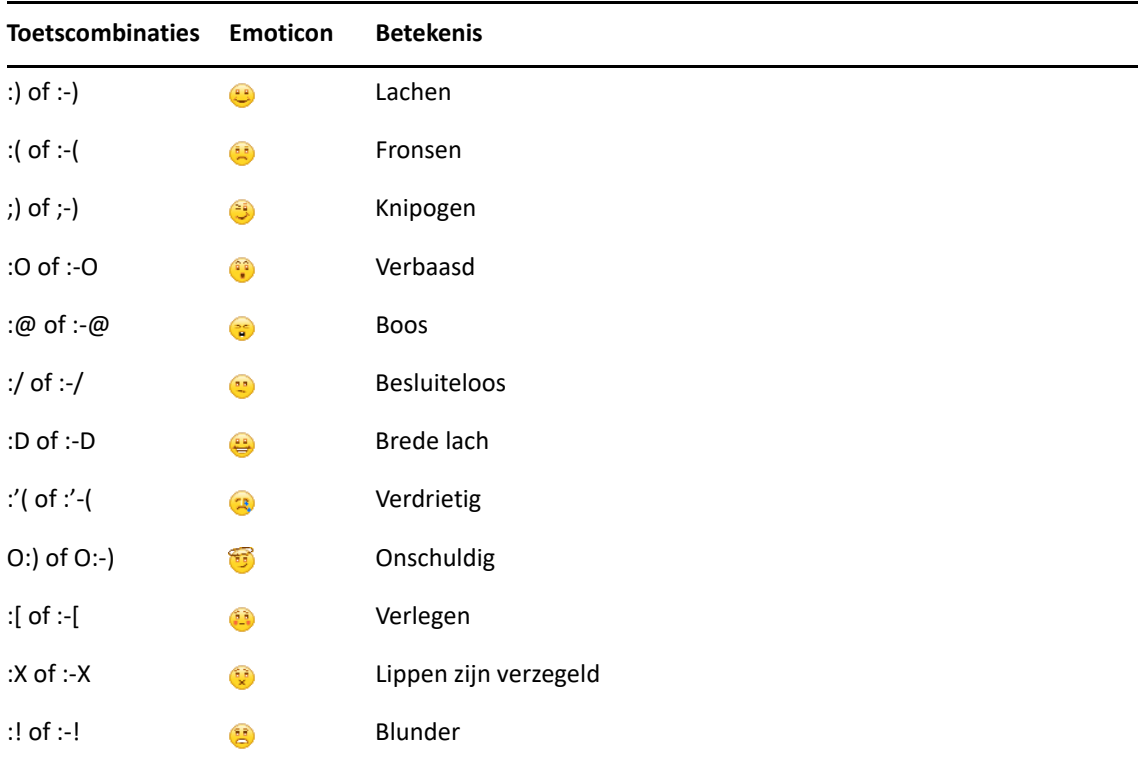

Wanneer u geen afbeelding selecteert maar toetscombinaties gebruikt, wordt het emoticon weergegeven zodra u op Enter drukt om uw bericht te verzenden. Klik op **Bewerken** > **Emoticons** als u wilt onthouden welke toetscombinaties u in een bericht moet gebruiken.

Als u niet wilt dat de toetscombinaties worden omgezet in afbeeldingen, klikt u op **Extra** > **Opties** en heft u de selectie **Grafische emoticons gebruiken** op. Met deze instelling voorkomt u dat de getypte tekenreeks in een afbeelding verandert.

# <span id="page-15-1"></span>**Bestanden verzenden**

U kunt een bestand in Messenger verzenden met behulp van het menu **Acties**. De **Acties** zijn beschikbaar in de menubalk, onderaan de client, of aan de rechterkant van een gesprek.

- **1** In het menu **Acties** selecteert u **Een bestand verzenden**.
- **2** Zoek en selecteer het bestand dat u wilt verzenden. De ontvanger kan dan het bestand downloaden.

Tijdens het downloaden van de bestanden kunt u de client zo instellen dat bestanden automatisch worden gedownload. U kunt specificeren waar u de bestanden wilt plaatsen. De instellingen beheren:

- **1** Ga in **Extra** > **Opties** naar **Bestandsoverdracht**.
- **2** Selecteer of u bestanden wilt downloaden als ze zijn ontvangen en/of waar u de bestanden naartoe wilt downloaden.

### <span id="page-16-0"></span>**Het lettertype van de tekst in een gesprek wijzigen**

- **1** Selecteer in een geopend gesprek de tekst die u wilt wijzigen.
- **2** Klik op **Bewerken** > **Lettertype**.
- **3** Maak selecties en klik op **OK**.

U kunt ook tekst en opties selecteren in de kop boven de tekst die u typt.

*Figuur 2-1 Lettertypekop*

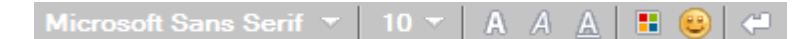

Raadpleeg [Het lettertype van opgestelde berichten opgeven](#page-35-4) en [Het lettertype van ontvangen](#page-36-3)  [berichten opgeven](#page-36-3) om standaardlettertypen op te geven.

#### <span id="page-16-1"></span>**Een groepsgesprek voeren**

U kunt chatberichtgesprekken voeren met verschillende gebruikers tegelijk. Begin een gesprek met één gebruiker en nodig vervolgens andere gebruikers uit om deel te nemen.

- **1** Dubbelklik op een gebruiker in de contactpersonenlijst.
- **2** Klik op de pijl Uitbreiden naast de naam van de gebruiker waarmee u een gesprek voert.
- **3** Klik op **Anderen uitnodigen**.
- **4** Klik op een gebruiker (of klik op verschillende gebruikers terwijl u de Ctrl-toets ingedrukt houdt) in de lijst met contactpersonen en klik vervolgens op **OK**.

U kunt ook op meerdere gebruikers in de lijst met contactpersonen klikken terwijl u de Ctrltoets ingedrukt houdt en op Enter drukken om een groepsgesprek te beginnen.

Elke gebruiker die wordt uitgenodigd voor het gesprek, ontvangt een prompt om deel te nemen aan het gesprek.

Als er geen lijst met deelnemers wordt weergegeven in dit gesprek, klikt u op het  $\gg$  om het Configuratiescherm te openen.

Nadat een gebruiker de uitnodiging om deel te nemen aan het gesprek accepteert, kan hij of zij berichten naar de andere deelnemers verzenden. Gebruikers kunnen geen berichten bekijken die zijn verzonden voordat zij deelnamen aan het gesprek of nadat zij het gesprek hebben verlaten.

# <span id="page-17-0"></span>**Een tijdstempel toevoegen aan elke invoer in een gesprek**

Om een tijdstempel in een geopend gesprek toe te voegen, klikt u op **Bekijken** en klikt u vervolgens op **Tijdstempel weergeven**.

# <span id="page-17-1"></span>**Een gesprek opslaan**

Om een gesprek op te slaan:

- **1** Klik in een geopend gesprek op **Bestand**.
- **2** Klik op **Gesprek opslaan als**, blader naar een locatie en geef een bestandsnaam op.

of

Klik op **Gesprek opslaan** als u het gesprek al ten minste één keer hebt opgeslagen.

- **3** Geef de locatie op waar het gesprek moet worden opgeslagen.
- **4** Klik op **Opslaan**.

Het gesprek wordt opgeslagen met de bestandsextensie. txt.

Als u een gesprek afsluit, wordt u gevraagd of u het gesprek wilt opslaan. Raadpleeg [Opgeven of u](#page-34-4)  [moet worden gevraagd om gesprekken op te slaan](#page-34-4) om deze instelling te wijzigen.

#### <span id="page-17-2"></span>**Een opgeslagen gesprek openen**

Om een opgeslagen gesprek te openen:

- **1** Klik in een Gespreksvenster op **Bestand** > **Opgeslagen gesprek openen**.
- **2** Blader naar de locatie van het gesprek en klik op **OK** of **Openen**.

Als u wilt zoeken naar een gesprek dat is gearchiveerd, moet uw systeembeheerder u toegangsrechten verlenen. Zie [In het archief zoeken naar gearchiveerde gesprekken](#page-18-0) voor meer informatie.

#### <span id="page-17-3"></span>**Een gesprek afdrukken**

Om een gesprek af te drukken:

**1** Klik in een geopend gesprek op **Bestand** > **Gesprek afdrukken**.

of

Klik in Mac en Linux op **Archief/Bestand** > **Print/Afdrukken**.

**2** Klik opnieuw op **Afdrukken**.

# <span id="page-18-0"></span>**In het archief zoeken naar gearchiveerde gesprekken**

De systeembeheerder kan instellen dat alle gesprekken worden vastgelegd in een systeemarchief. Als u toegangsrechten hebt gekregen, kunt u vastgelegde gesprekken zoeken in het archief. Het menu-item Zoeken in archief wordt alleen weergegeven als u toestemming hebt om te zoeken in het archief.

- **1** Klik op **Bestand** > **Zoeken in archief**.
- **2** Gebruik het dialoogvenster Zoeken in gearchiveerde berichten als u wilt zoeken op deelnemers, datums en tekst uit gesprekken:

Klik op **Zoeken** om naar deelnemers te zoeken en ze toe te voegen.

Klik op het  $\Box$  om datums te selecteren in het veld Datumbereik.

Typ de tekst waarnaar u wilt zoeken in het veld **Bevat de volgende tekst**.

- **3** Klik op **Zoeken** om naar gesprekken te zoeken die voldoen aan de zoekcriteria die u hebt opgegeven.
- **4** Klik op **Lijst afdrukken** of **Lijst opslaan** in het menu Bestand om de lijst met gearchiveerde gesprekken die wordt weergegeven, af te drukken of op te slaan.
- **5** Klik op **Afdrukken** of **Opslaan** in het menu Bestand om het gearchiveerde gesprek dat momenteel is geselecteerd, af te drukken of op te slaan.
- **6** Als u wijzigingen wilt aanbrengen aan uw zoekopdracht, klikt u op **Bestand**, klikt u vervolgens op **Zoekopdracht wijzigen**, brengt u wijzigingen aan en klikt u opnieuw op **Zoeken**.

## <span id="page-18-1"></span>**Een e-mailbericht verzenden (alleen Windows)**

Om een e-mailbericht te verzenden op een Windows-computer:

- **1** Klik vanuit het hoofdvenster van Messenger of vanuit een geopend gesprek op **Acties** > **E-mail verzenden**.
- **2** (Voorwaardelijk) Als u **E-mail verzenden** hebt geselecteerd vanuit het hoofdvenster, selecteert u de naam van de persoon waarnaar u een e-mailbericht wilt verzenden en klikt u op **OK**.

of

Dubbelklik op de naam van de persoon waarnaar u een e-mailbericht wilt verzenden.

of

Klik op **Gebruiker zoeken**, selecteer **Deze gebruikers-ID gebruiken**, typ de gebruikers-ID van de persoon en klik op **Voltooien**.

of

Klik op **Gebruiker zoeken**, selecteer **Zoeken naar een gebruiker**, typ (een gedeelte van) de naam waarnaar u zoekt en klik op **Volgende**. Selecteer de gewenste gebruiker in de lijst **Zoekresultaten**, klik op **Toevoegen aan de lijst met contactpersonen** indien gewenst en klik vervolgens op **Voltooien**.

of

Klik op **Gebruiker zoeken** om naar een persoon te zoeken. Klik op **Geavanceerd**, klik op **begint met**, **bevat** of **is gelijk aan** in de vervolgkeuzelijst naast een veld, typ de gezochte gegevens in het veld en klik op **Volgende**. Selecteer de gewenste gebruiker in de lijst **Zoekresultaten**, klik op **Toevoegen aan de lijst met contactpersonen** indien gewenst en klik vervolgens op **Voltooien**.

**3** Wanneer het e-mailitem wordt geopend, voltooit u het bericht en klikt u in de werkbalk op **Verzenden**.

Als u elke keer dat u probeert een chatbericht te verzenden naar iemand die offline is, wilt worden gevraagd of u een e-mailbericht wilt verzenden, klikt u op **Extra** > **Opties**, selecteert u **Bericht**, zorgt u ervoor dat **E-mail verzenden als ik een bericht start met een offline contactpersoon** is geselecteerd en klikt u op **OK**.

# <span id="page-20-4"></span><span id="page-20-0"></span><sup>3</sup>**Werken met chatruimten**

In chatruimten kunnen gebruikers elkaar ontmoeten om een onderwerp te bespreken. U kunt chatruimten in de client maken als u over de juiste rechten beschikt.

- ['Zoeken naar een chatruimte' op pagina 21](#page-20-1)
- ['Deelnemen aan een chatruimte zonder te zoeken' op pagina 21](#page-20-2)
- ['Een chatruimte maken' op pagina 21](#page-20-3)
- ['Toegangsrechten voor een chatruimte aanpassen' op pagina 22](#page-21-0)
- ['Een chatruimte verwijderen' op pagina 22](#page-21-1)
- ['Een gebruiker in een chatruimte negeren' op pagina 23](#page-22-0)
- ['Moderatortaken uitvoeren' op pagina 23](#page-22-1)

#### <span id="page-20-1"></span>**Zoeken naar een chatruimte**

Alleen chatruimten die worden geselecteerd als vindbaar wanneer ze worden gemaakt, verschijnen in een zoekopdracht naar chatruimten.

- **1** Klik op **Extra** > **Chatruimten**.
- **2** Selecteer de chatruimte waaraan u wilt deelnemen en klik op **Deelnemen**.

#### <span id="page-20-2"></span>**Deelnemen aan een chatruimte zonder te zoeken**

U kunt deelnemen aan een chatruimte die niet is geselecteerd als vindbaar toen deze werd gemaakt door deel te nemen op naam.

Om deel te nemen aan een chatruimte zonder te zoeken, klikt u op **Acties** > **Deelnemen aan chatruimte**.

De laatste vier chatruimten waaraan u hebt deelgenomen zijn opgeslagen in de vervolgkeuzelijst **Deelnemen aan chatruimte**.

#### <span id="page-20-3"></span>**Een chatruimte maken**

U kunt alleen een chatruimte maken als de beheerder u rechten heeft verleend om chatruimten te maken. Met de standaardrechten kunt u geen chatruimten maken.

- **1** Klik op **Extra** > **Chatruimten** en klik op **Maken**.
- **2** (Optioneel) Selecteer de eigenaar van de chatruimte.

De eigenaar is standaard de gebruiker die de chatruimte maakt.

- **3** Typ de naam van de chatruimte.
- **4** (Optioneel) Typ een beschrijving en welkomstbericht voor de chatruimte.

**5** (Optioneel) Selecteer het maximumaantal deelnemers.

Het standaardaantal deelnemers is 50 en 500 is het maximumaantal voor elke chatruimte.

- **6** (Optioneel) Selecteer of u de chatruimte wilt archiveren.
- **7** (Optioneel) Selecteer of u wilt dat er in de chatruimte gezocht kan worden.
- **8** (Optioneel) Klik op het tabblad **Toegang** en selecteer de toegangsrechten voor alle gebruikers of voor een bepaalde gebruiker.
- **9** Klik op **OK** om de chatruimte te maken.

#### <span id="page-21-0"></span>**Toegangsrechten voor een chatruimte aanpassen**

U kunt de toegangsrechten aanpassen voor een chatruimte waarvoor u de rechten kunt wijzigen.

**1** Als u een chatruimte met toegangsrechten maakt, klikt u op **Extra** > **Chatruimte**, klikt u op **Maken** en vervolgens klikt u op het tabblad **Toegang**. Raadpleeg [Een chatruimte maken](#page-20-3) voor aanvullende informatie over het maken van chatruimten.

of

Als u de rechten voor een bestaande chatruimte wijzigt, klikt u op **Extra** > **Chatruimten**, selecteert u de chatruimte die u wilt wijzigen en klikt u op **Eigenschappen**.

- **2 Algemene gebruikerstoegang** wordt standaard weergegeven in de toegangslijst. Als u een andere gebruiker aan de toegangslijst wilt toevoegen, klikt u op **Gebruiker zoeken**.
- **3** Typ de naam van de contactpersoon in het veld **Naam** en klik vervolgens op **Volgende**.
- **4** Selecteer de gebruiker en klik op **Voltooien**.
- **5** Selecteer de toegangsrechten voor de gebruiker.

**Weergeven:** hiermee kan de gebruiker de chatruimte weergeven.

**Verzenden:** hiermee kan de gebruiker een bericht naar de chatruimte verzenden.

**Rechten aanpassen:** hiermee kan de gebruiker de rechten voor de chatruimte aanpassen.

**Moderator:** de moderator kan een gebruiker verwijderen en het onderwerp van de chatruimte wijzigen.

**6** Klik op **Wachtwoord instellen** om een wachtwoord voor de chatruimte in te stellen.

De gebruiker moet dan een wachtwoord invoeren om aan de chatruimte te kunnen deelnemen. Er is slechts één wachtwoord voor de chatruimte.

#### <span id="page-21-1"></span>**Een chatruimte verwijderen**

- **1** Klik op **Extra** > **Chatruimten**.
- **2** Selecteer de chatruimte die u wilt verwijderen en klik op **Verwijderen** > **Ja**.

# <span id="page-22-0"></span>**Een gebruiker in een chatruimte negeren**

Als u berichten die door een bepaalde gebruiker naar de chatruimte zijn verzonden, niet wilt zien, kunt u ervoor kiezen deze gebruiker te negeren.

Klik met de rechtermuisknop op de gebruiker die u wilt negeren en klik op **Negeren**.

Als u de berichten van die gebruiker weer wilt zien, klikt u met de rechtermuisknop op de gebruiker die u negeert en maakt u de selectie **Negeren** ongedaan.

# <span id="page-22-1"></span>**Moderatortaken uitvoeren**

De eigenaar van een chatruimte kan een persoon aanwijzen als moderator in de Toegangspagina van de eigenschappen van de chatruimte. Raadpleeg [Toegangsrechten voor een chatruimte aanpassen](#page-21-0) voor meer informatie over toegangsrechten.

Als moderator van een chatruimte kunt u gebruikers uit de chatruimte verwijderen en kunt u het onderwerp van de chatruimte wijzigen.

- ['Een gebruiker uit een chatruimte verwijderen' op pagina 23](#page-22-2)
- ['Het onderwerp van een chatruimte wijzigen' op pagina 23](#page-22-3)

#### <span id="page-22-2"></span>**Een gebruiker uit een chatruimte verwijderen**

Als u iemand uit een chatruimte verwijdert, kan deze persoon niet langer deelnemen aan de chatruimte. Ze kunnen zich echter wel weer bij de chatruimte voegen.

Klik met de rechtermuisknop op de gebruiker die u uit de chatruimte wilt verwijderen en klik op **Verwijderen**.

#### <span id="page-22-3"></span>**Het onderwerp van een chatruimte wijzigen**

Om het onderwerp van een chatruimte te wijzigen:

- **1** Klik op **Acties** > **Onderwerp van chatruimte bewerken**.
- **2** Typ het nieuwe onderwerp in het veld **Onderwerp chatruimte** en klik op **OK**.

# <span id="page-24-0"></span>4 <sup>4</sup>**Werken met broadcasts**

<span id="page-24-4"></span>Een broadcastbericht is een bericht dat aan het volledige systeem of aan afzonderlijke gebruikers kan worden verzonden. Er zijn twee soorten broadcastberichten: een systeembroadcast die naar alle gebruikers wordt verzonden en een broadcastbericht dat naar bepaalde gebruikers wordt verzonden.

Een broadcastbericht is een eenrichtingsbericht; u kunt er niet op antwoorden. Het verzenden van broadcastberichten naar andere gebruikers is standaard ingeschakeld en systeembroadcasts zijn standaard uitgeschakeld. Een systeembeheerder kan de standaardinstellingen wijzigen.

- ['Een broadcastbericht ontvangen' op pagina 25](#page-24-1)
- ['Broadcasts wissen' op pagina 25](#page-24-2)
- ['Een broadcastbericht naar geselecteerde gebruikers verzenden' op pagina 25](#page-24-3)
- ['Een systeembroadcast verzenden' op pagina 26](#page-25-0)

# <span id="page-24-1"></span>**Een broadcastbericht ontvangen**

Als er een broadcast naar u wordt verzonden, verschijnt het venster Broadcast ontvangen. Vanuit het venster Broadcast ontvangen kunt u de broadcast wissen of alle broadcasts wissen.

## <span id="page-24-2"></span>**Broadcasts wissen**

Selecteer vanuit het venster Ontvangen broadcast de broadcast die u wilt wissen en klik op **Wissen**.

Klik op **Alles wissen** in het venster Ontvangen broadcast als u alle ontvangen broadcasts wilt wissen.

**OPMERKING:** Als u uw broadcastberichten niet wilt wissen, wordt u gevraagd ze te wissen wanneer Messenger wordt uitgeschakeld.

### <span id="page-24-3"></span>**Een broadcastbericht naar geselecteerde gebruikers verzenden**

Een broadcastbericht aan geselecteerde gebruikers verzenden:

**1** Klik met de rechtermuisknop op een contactpersoon, klik op **Broadcast verzenden** en ga verder met [Stap 3](#page-25-1).

of

Als u een broadcast wilt verzenden naar iemand die niet in uw contactpersonenlijst staat, klikt u op **Een broadcast verzenden** en gaat u verder met [Stap 2.](#page-24-5)

<span id="page-24-5"></span>**2** Klik op **Gebruiker zoeken**, selecteer **Deze gebruikers-ID gebruiken**, typ de gebruikers-ID van de persoon en klik op **Toevoegen**.

of

Klik op **Gebruiker zoeken**, selecteer **Zoeken naar een gebruiker**, typ (een gedeelte van) de naam waarnaar u zoekt en klik op **Volgende**. Selecteer de gewenste gebruiker in de lijst **Zoekresultaten**, klik op **Toevoegen aan de lijst met contactpersonen** indien gewenst en klik vervolgens op **Voltooien**.

of

Klik op **Gebruiker zoeken**, klik op **Geavanceerd**, klik op **begint met**, **bevat** of **is gelijk aan** in de vervolgkeuzelijst naast een veld, typ de informatie waarnaar u zoekt in het veld en klik op **Volgende**. Selecteer de gewenste gebruiker in de lijst **Zoekresultaten**, klik op **Toevoegen aan de lijst met contactpersonen** indien gewenst en klik vervolgens op **Voltooien**.

- <span id="page-25-1"></span>**3** Typ uw broadcastbericht.
- **4** Klik op **druk** op Enter.

# <span id="page-25-0"></span>**Een systeembroadcast verzenden**

Een systeembroadcast wordt verzonden naar iedereen in het gehele systeem die momenteel online is. U moet toegangsrechten van uw systeembeheerder hebben ontvangen om systeembroadcasts te kunnen verzenden.

- **1** Klik op **Acties** > **Systeembroadcast verzenden**.
- **2** Typ uw broadcastbericht.
- **3** Klik op  $\leq$  of druk op Enter.

# <span id="page-26-4"></span><span id="page-26-0"></span><sup>5</sup>**Werken met contactpersonen**

- ['Een contactpersoon toevoegen' op pagina 27](#page-26-1)
- ['Een contactpersoon verwijderen' op pagina 27](#page-26-2)
- ['De contactpersonenlijst ordenen' op pagina 27](#page-26-3)
- ['Een contactpersonenlijst importeren' op pagina 28](#page-27-0)
- ['Een contactpersonenlijst exporteren' op pagina 28](#page-27-1)

#### <span id="page-26-1"></span>**Een contactpersoon toevoegen**

Contactpersonen toevoegen:

- **1** Klik op **Een contactpersoon toevoegen**.
- **2** Typ de hele of gedeeltelijke naam van de persoon die u wilt toevoegen. Klik op **Volgende** en vervolgens op de naam in de lijst **Zoekresultaten**. Klik vervolgens op **Toevoegen**.

of

Selecteer **Deze gebruikers-ID gebruiken**, typ de gebruikers-ID van de persoon en klik op **Toevoegen**.

of

Klik op **Geavanceerd**, klik op **begint met**, **bevat** of **is gelijk aan** in de vervolgkeuzelijst naast een veld, typ de gezochte gegevens in het veld en klik op **Volgende**. Selecteer in de lijst **Zoekresultaten** de gebruiker die u wilt toevoegen en klik op **Toevoegen**.

### <span id="page-26-2"></span>**Een contactpersoon verwijderen**

Om een contactpersoon te verwijderen, klikt u met de rechtermuisknop op de contactpersoon en klikt u vervolgens op **Verwijderen**.

# <span id="page-26-3"></span>**De contactpersonenlijst ordenen**

U kunt de lijst met contactpersonen ordenen door contactpersonen en mappen naar de gewenste locatie te slepen. U kunt ook als volgt te werk gaan:

- **1** Klik op **Extra** > **Contactpersonen ordenen**. Voor Mac klikt u op **Voorkeuren** > **Ordenen**.
- **2** Klik op de namen van contactpersonen en klik op **Omhoog verplaatsen** of **Omlaag verplaatsen** om de positie in de lijst te wijzigen.
- **3** Als u een map wilt toevoegen, klikt u op **Map toevoegen** en typt u de mapnaam.
- **4** Als u een contactpersoon naar een map wilt verplaatsen, sleept u de contactpersoon naar de map of klikt u op de contactpersoon, klikt u op **Verplaatsen**, selecteert u de map uit de vervolgkeuzelijst en klikt u op **OK**.
- **5** Klik op **Sluiten**.

# <span id="page-27-0"></span>**Een contactpersonenlijst importeren**

U kunt een contactpersonenlijst importeren als u een .nmx-bestand (bestand voor contactpersonenlijst) hebt om te importeren. Een .nmx-bestand is een bestand dat is geëxporteerd vanuit een contactpersonenlijst van GroupWise Messenger. De geïmporteerde contactpersonen worden samengevoegd in de bestaande lijst met contactpersonen.

- **1** Klik op **Bestand** > **Contactpersonen importeren**.
- **2** Blader naar de locatie van het .nmx-bestand.
- **3** Klik op de bestandsnaam en klik op **Openen**.

# <span id="page-27-1"></span>**Een contactpersonenlijst exporteren**

U kunt uw contactpersonenlijst opslaan als een .nmx-bestand (contactpersonenlijstbestand), zodat u deze naar andere gebruikers kunt distribueren. Als iemand het . nmx-bestand importeert, worden de geïmporteerde contactpersonen samengevoegd met zijn of haar bestaande contactpersonenlijst.

- **1** Klik op **Bestand** > **Contactpersonen exporteren**.
- **2** Blader naar de locatie van het .nmx-bestand.
- **3** Selecteer de bestandsnaam en klik op **Opslaan**.

6

<span id="page-28-3"></span><span id="page-28-0"></span><sup>6</sup>**Werken met uw Persoonlijke geschiedenis**

Met Persoonlijke geschiedenis kunt u berichten weergeven die met GroupWise Messenger zijn ontvangen of verzonden. Deze functie is handig wanneer u gegevens uit een eerder bericht nodig hebt. Gesprekken, chatruimten en broadcastberichten maken alledrie onderdeel uit van uw persoonlijke geschiedenis. Persoonlijke geschiedenis kan worden uitgeschakeld door een beheerder. Persoonlijke geschiedenis is standaard voor alle gebruikers ingeschakeld.

- ['Uw recente geschiedenis van een gesprek, chatruimte of broadcast weergeven' op pagina 29](#page-28-1)
- ['De uitgebreide geschiedenis van een gesprek, chatruimte of broadcast weergeven' op](#page-28-2)  [pagina 29](#page-28-2)
- ['De persoonlijke geschiedenis in een gesprek, chatruimte of broadcastvenster in- of](#page-29-0)  [uitschakelen' op pagina 30](#page-29-0)
- ['Uw geschiedenis wissen' op pagina 30](#page-29-1)
- ['De invloed van meerdere verbindingen op persoonlijke geschiedenis' op pagina 30](#page-29-2)

#### <span id="page-28-1"></span>**Uw recente geschiedenis van een gesprek, chatruimte of broadcast weergeven**

Uw persoonlijke geschiedenis geeft standaard de laatste 100 berichten in een gesprek, chatruimte of broadcastvenster weer.

Uw gespreksgeschiedenis wordt opgeslagen op alle apparaten of computers waarop u bent aangemeld bij GroupWise Messenger op het moment dat het gesprek werd gevoerd. Als u op meerdere apparaten bij Messenger was aangemeld toen het gesprek plaatsvond, wordt de geschiedenis voor dat gesprek op alle apparaten opgeslagen. Als u op slechts één apparaat was aangemeld toen het gesprek plaatsvond, is het gesprek alleen op dat apparaat beschikbaar.

### <span id="page-28-2"></span>**De uitgebreide geschiedenis van een gesprek, chatruimte of broadcast weergeven**

U kunt het geschiedenisbestand voor een gesprek vanuit het gespreksvenster weergeven. Elke keer dat u een gesprek voert, een chatruimte binnengaat of een broadcast verzendt of ontvangt, wordt de geschiedenis naar een geschiedenisbestand geschreven.

Uw geschiedenis wordt opgeslagen op het apparaat waarop het gesprek plaatsvond. Als u bijvoorbeeld een gesprek op uw laptop voert, kunt u de geschiedenis van dat gesprek niet op uw mobiele telefoon bekijken.

De meeste geschiedenisbestanden zijn gekoppeld aan het soort venster waarin u zich bevindt en aan de persoon naar wie u berichten verzendt. Al uw gesprekken met Mike Palu worden bijvoorbeeld opgeslagen in een bestand met de naam Gespr\_mpalu\_*cijfer*.hst. Als het een geschiedenisbestand van een chatruimte betreft, wordt de naam gewijzigd naar *Chat\_naamvanchatruimte\_cijfer*.hst. Alle verzonden broadcasts worden echter opgeslagen

in het bestand Broadcasts verzonden.hst. U kunt de locatie van het geschiedenisbestand wijzigen. Raadpleeg [De locatie van geschiedenisbestanden wijzigen](#page-37-4) voor meer informatie over het verplaatsen van het geschiedenisbestand.

Als het geschiedenisbestand wordt weergegeven, kunt u het bestand niet bewerken vanuit het venster Geschiedenis.

Vanuit een gesprek, chatruimte of broadcastvenster klikt u op **Geschiedenis weergeven**. De inhoud van het geschiedenisbestand wordt weergegeven.

## <span id="page-29-0"></span>**De persoonlijke geschiedenis in een gesprek, chatruimte of broadcastvenster in- of uitschakelen**

De persoonlijke geschiedenis is standaard ingeschakeld.

- **1** Klik op **Extra** > **Opties** en klik vervolgens op **Geschiedenis**. Voor Mac klikt u op **Voorkeuren** > **Opties** en vervolgens op **Geschiedenis**.
- **2** Hef de selectie van **Geschiedenis in gespreksvensters weergeven** op.

# <span id="page-29-1"></span>**Uw geschiedenis wissen**

Om uw geschiedenis te wissen:

- **1** Klik op **Extra** > **Opties** en klik vervolgens op **Geschiedenis**. Voor Mac klikt u op **Voorkeuren** > **Opties** en vervolgens op **Geschiedenis**.
- **2** Selecteer het aantal dagen dat u de recente berichten wilt bewaren.
- **3** Klik op **Geschiedenis verwijderen**.

Alle berichten tot het aantal dagen dat u hebt geselecteerd, worden verwijderd. U kunt alleen geschiedenis wissen die maximaal één dag oud is.

Als u uw geschiedenis helemaal wilt wissen, moet u de geschiedenisbestanden verwijderen. Klik op **Extra** > **Opties** en klik op **Geschiedenis** om te bepalen waar uw geschiedenisbestanden moeten worden opgeslagen. Voor Mac klikt u op **Voorkeuren** > **Opties** en vervolgens op **Geschiedenis**. De locatie voor het geschiedenisbestand wordt opgeslagen in het veld **Gesprekken lokaal opslaan**.

U kunt de locatie van het geschiedenisbestand wijzigen. Raadpleeg [De locatie van](#page-37-4)  [geschiedenisbestanden wijzigen](#page-37-4) voor meer informatie over het verplaatsen van het geschiedenisbestand.

# <span id="page-29-2"></span>**De invloed van meerdere verbindingen op persoonlijke geschiedenis**

Uw gespreksgeschiedenis wordt opgeslagen op alle apparaten of computers waarop u bent aangemeld bij GroupWise Messenger op het moment dat het gesprek werd gevoerd. Als u op meerdere apparaten bij Messenger was aangemeld toen het gesprek plaatsvond, wordt de geschiedenis voor dat gesprek op alle apparaten opgeslagen. Als u op slechts één apparaat was aangemeld toen het gesprek plaatsvond, is het gesprek alleen op dat apparaat beschikbaar.

<span id="page-30-0"></span>7 <sup>7</sup>**Werken met statusopties**

> <span id="page-30-3"></span>Raadpleeg de volgende secties voor meer informatie over de statusopties die voor u beschikbaar zijn.

- ['Uw status wijzigen' op pagina 31](#page-30-1)
- ['Een aangepaste status maken' op pagina 31](#page-30-2)
- ['De invloed van meerdere verbindingen op een status' op pagina 32](#page-31-0)

#### <span id="page-30-1"></span>**Uw status wijzigen**

De status wijzigen:

- **1** Klik op de **statusbalk** (waar uw naam verschijnt onder de menubalk).
- **2** Klik op de status die in de lijst met contactpersonen van andere gebruikers naast uw naam moet worden weergegeven.
	- $\cdot$  Online
	- Bezet
	- $\cdot$   $\sqrt{\Phi}$  Afwezig
	- $\triangleq$  Als offline aangeven

U kunt ook met de rechtermuisknop op het GroupWise Messenger-pictogram klikken in het meldingengebied (alleen Windows en Linux), op **Status** klikken en dan op een status klikken.

#### <span id="page-30-2"></span>**Een aangepaste status maken**

Aangepaste status maken:

- **1** Klik op **Bestand** > **Status** > Aangepaste status.
- **2** Klik op **Toevoegen**.
- **3** Typ de naam van de aangepaste status, bijvoorbeeld In vergadering.
- **4** Selecteer **Online**, **Bezet** of **Afwezig** uit de vervolgkeuzelijst **Weergeven als**. Hiermee kiest u het pictogram dat naast de nieuwe status wordt weergegeven.
- **5** (Optioneel) Typ de tekst die u automatisch naar een gebruiker wilt verzenden die probeert een chatbericht naar u te verzenden als u deze status hebt geselecteerd. Bijvoorbeeld: "Ik zit nu in een vergadering en kan niet reageren".
- **6** Klik op **OK** en vervolgens op **Sluiten**.

# <span id="page-31-0"></span>**De invloed van meerdere verbindingen op een status**

Meerdere verbindingen kunnen invloed hebben op de manier waarop uw status wordt weergegeven als u uw status wijzigt en als u zich op een tweede apparaat aanmeldt.

#### **Status wijzigen**

Als u op meerdere apparaten bent aangemeld bij GroupWise Messenger en u uw status op één apparaat wijzigt, wordt dit meteen op alle apparaten toegepast.

Als u bijvoorbeeld op uw computer en op uw mobiele telefoon bent aangemeld bij Messenger en u wijzigt uw Messenger-status op uw telefoon naar Afwezig, wordt deze wijziging ook toegepast op uw computer. Andere gebruikers zien uw status dus als Afwezig. (De enige uitzondering hierop is wanneer uw status wordt gewijzigd naar Niet-actief op een apparaat omdat u bepaalde tijd niet actief bent geweest op dat apparaat. In dit geval wordt uw status op apparaten waarop u wel actief bent, niet gewijzigd naar Niet-actief.)

#### **Aanmelden**

Als u zich op een apparaat aanmeldt bij Messenger, detecteert Messenger of er al een status bestaat op een ander apparaat. Als er al een status bestaat, wordt die status gebruikt op het apparaat waarop u zich aanmeldt. Als er geen status bestaat, wordt de standaardstatus van het apparaat gebruikt.

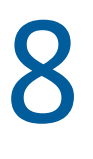

# <span id="page-32-1"></span><span id="page-32-0"></span><sup>8</sup>**Customizing GroupWise Messenger**

Dit gedeelte bevat de volgende onderwerpen:

- ['Uw wachtwoord wijzigen' op pagina 34](#page-33-0)
- ['Opgeven wanneer GroupWise Messenger wordt geopend' op pagina 34](#page-33-1)
- ['Opgeven of contactpersonen worden weergegeven bij het opstarten' op pagina 34](#page-33-2)
- ['Opgeven hoe lang moet worden gewacht voordat u als Niet-actief wordt weergegeven' op](#page-33-3)  [pagina 34](#page-33-3)
- ['Opgeven of u moet worden gevraagd om gesprekken op te slaan' op pagina 35](#page-34-0)
- ['Voorkeuren voor internetverbinding opgeven' op pagina 35](#page-34-1)
- ['Voorkeuren voor grafische emoticons opgeven' op pagina 35](#page-34-2)
- ['Voorkeuren voor uitnodigingen voor conferenties opgeven' op pagina 35](#page-34-3)
- ['De interfacetaal opgeven' op pagina 36](#page-35-0)
- ['Opgeven of uw wachtwoord moet worden onthouden' op pagina 36](#page-35-1)
- ['Het lettertype van opgestelde berichten opgeven' op pagina 36](#page-35-2)
- ['De functie/werking van de Enter-toets instellen' op pagina 36](#page-35-3)
- ['Het lettertype van ontvangen berichten opgeven' op pagina 37](#page-36-0)
- ['Offline-opties voor contactpersonen opgeven' op pagina 37](#page-36-1)
- ['Opgeven of u geluiden en meldingen ontvangt' op pagina 37](#page-36-2)
- ['Opgeven wie uw status kan zien en wie berichten naar u kan verzenden' op pagina 38](#page-37-0)
- ['De weergave van de contactpersonenlijst wijzigen' op pagina 38](#page-37-1)
- ['De locatie van geschiedenisbestanden wijzigen' op pagina 38](#page-37-2)
- ['Voorkeuren voor geschiedenisweergave opgeven' op pagina 38](#page-37-3)
- ['Opgeven hoeveel dagen de geschiedenis moet worden bewaard' op pagina 39](#page-38-0)
- ['Alleen online contactpersonen weergeven' op pagina 39](#page-38-1)
- ['Het geluid uitschakelen \(alleen Windows en Linux\)' op pagina 39](#page-38-2)
- ['Opstartopties gebruiken' op pagina 39](#page-38-3)

# <span id="page-33-0"></span>**Uw wachtwoord wijzigen**

Als de systeembeheerder u hiervoor rechten verleent, kunt u uw wachtwoord voor GroupWise Messenger wijzigen. U meldt zich met uw GroupWise-wachtwoord aan bij GroupWise Messenger en daarom wordt uw directorywachtwoord gewijzigd.

- **1** Klik op **Extra** > **Wachtwoord wijzigen**. Voor Mac klikt u op **Voorkeuren** > **Wachtwoord wijzigen**.
- **2** Typ uw oude wachtwoord in het veld **Oud wachtwoord** en typ uw nieuwe wachtwoord in de velden **Nieuw wachtwoord** en **Wachtwoord bevestigen**.
- **3** Klik op **OK**.

# <span id="page-33-1"></span>**Opgeven wanneer GroupWise Messenger wordt geopend**

Om op te geven wanneer Messenger wordt geopend:

- **1** Klik op **Extra** > **Opties**. Voor Mac klikt u op **Voorkeuren** > **Opties**.
- **2** Klik op **Algemeen**.
- **3** Schakel de optie **GroupWise Messenger uitvoeren bij het opstarten van Windows** in of uit.
- **4** Klik op **OK**.

In de GroupWise-client kunt u ook opgeven of GroupWise Messenger moet worden geopend als de GroupWise-client wordt gestart. Klik in de GroupWise-client op **Extra** > **Opties**, dubbelklik op **Omgeving** en selecteer **Messenger openen bij opstarten** of hef de selectie op.

# <span id="page-33-2"></span>**Opgeven of contactpersonen worden weergegeven bij het opstarten**

Om de voorkeuren voor contactpersonen in te stellen bij het opstarten:

- **1** Klik op **Extra** > **Opties**. Voor Mac klikt u op **Voorkeuren** > **Opties**.
- **2** Klik op **Algemeen**.
- **3** Schakel **Lijst met contactpersonen weergeven als GroupWise Messenger wordt gestart** in of uit.

Als u de selectie **Contactpersonen weergeven als GroupWise Messenger wordt gestart** opheft, wordt GroupWise Messenger in de geminimaliseerde modus gestart in het meldingengebied.

### <span id="page-33-3"></span>**Opgeven hoe lang moet worden gewacht voordat u als Niet-actief wordt weergegeven**

Wanneer u GroupWise Messenger bepaalde tijd niet gebruikt, wordt in de lijsten met contactpersonen van andere gebruikers "Gereed" weergegeven naast de status voor uw naam. U kunt de lengte van deze periode aanpassen.

- **1** Klik op **Extra** > **Opties**. Voor Mac klikt u op **Voorkeuren** > **Opties**.
- **2** Klik op **Algemeen**.
- **3** Zorg ervoor dat **Weergeven als 'Niet-actief' als ik gedurende \_\_ minuten inactief ben** is geselecteerd.
- **4** Wijzig het aantal minuten.
- <span id="page-34-4"></span>**5** Klik op **OK**.

# <span id="page-34-0"></span>**Opgeven of u moet worden gevraagd om gesprekken op te slaan**

Om voorkeuren voor het opslaan van gesprekken te opgeven:

- **1** Klik op **Extra** > **Opties**. Voor Mac klikt u op **Voorkeuren** > **Opties**.
- **2** Klik op **Algemeen**.
- **3** Selecteer **Vragen of gesprekken moeten worden opgeslagen nadat ik ze sluit** of hef de selectie op.
- **4** Klik op **OK**.

#### <span id="page-34-1"></span>**Voorkeuren voor internetverbinding opgeven**

Nadat u in een bericht op een internetkoppeling klikt, kunt u Messenger configureren zodat een prompt wordt getoond met de melding dat u verbinding met internet gaat maken.

- **1** Klik op **Extra** > **Opties**. Voor Mac klikt u op **Voorkeuren** > **Opties**.
- **2** Klik op **Algemeen**.
- **3** Selecteer **Vragen om verbinding te maken met internet** of hef de selectie op.
- **4** Klik op **OK**.

### <span id="page-34-2"></span>**Voorkeuren voor grafische emoticons opgeven**

Om voorkeuren voor emoticons in te stellen:

- **1** Klik op **Extra** > **Opties**. Voor Mac klikt u op **Voorkeuren** > **Opties**.
- **2** Klik op **Algemeen**.
- **3** Selecteer **Grafische emoticons gebruiken** of hef de selectie op.
- **4** Klik op **OK**.

#### <span id="page-34-3"></span>**Voorkeuren voor uitnodigingen voor conferenties opgeven**

Om uw voorkeuren voor uitnodigingen voor conferenties in te stellen:

- **1** Klik op **Extra** > **Opties**. Voor Mac klikt u op **Voorkeuren** > **Opties**.
- **2** Klik op **Algemeen**.
- **3** Selecteer **Uitnodigingen voor conferenties altijd accepteren zonder te vragen** of hef de selectie op.
- **4** Klik op **OK**.

# <span id="page-35-0"></span>**De interfacetaal opgeven**

Interfacetaal instellen:

- Klik op **Extra** > **Opties**. Voor Mac klikt u op **Voorkeuren** > **Opties**.
- Klik op **Algemeen**.
- Selecteer de taal voor de gebruikersinterface in de vervolgkeuzelijst **Taal gebruikersinterface**.
- Klik op **OK**.

### <span id="page-35-1"></span>**Opgeven of uw wachtwoord moet worden onthouden**

Om de voorkeuren voor uw wachtwoord in te stellen:

- Klik op **Extra** > **Opties**. Voor Mac klikt u op **Voorkeuren** > **Opties**.
- Klik op **Algemeen**.
- Selecteer **Mijn wachtwoord onthouden** of hef de selectie op.
- <span id="page-35-4"></span>Klik op **OK**.

# <span id="page-35-2"></span>**Het lettertype van opgestelde berichten opgeven**

Om het lettertype in te stellen dat u gebruikt als u een bericht opstelt:

- Klik op **Extra** > **Opties**. Voor Mac klikt u op **Voorkeuren** > **Opties**.
- Klik op **Bericht**.
- Klik op **Wijzigen** (naast **Standaardlettertype bij het schrijven van berichten**).
- Selecteer lettertypes en klik op **OK**.
- Klik op **OK**.

# <span id="page-35-3"></span>**De functie/werking van de Enter-toets instellen**

Als u op Enter drukt tijdens het opstellen van een bericht, wordt het bericht verzonden. U kunt deze standaardinstelling wijzigen, zodat met Enter een nieuwe regel wordt ingevoegd in het bericht.

- Klik op **Extra** > **Opties**. Voor Mac klikt u op **Voorkeuren** > **Opties**.
- Klik op **Bericht**.
- Selecteer **Enter-toets voegt een nieuwe regel in als een bericht wordt opgesteld**.
- Klik op **OK**.

Met Ctrl+Enter en Shift+Enter wordt altijd een nieuwe regel ingevoegd en met Alt+Enter wordt het bericht altijd verzonden.

# <span id="page-36-0"></span>**Het lettertype van ontvangen berichten opgeven**

Om de voorkeur voor het lettertype in te stellen voor ontvangen berichten:

- <span id="page-36-3"></span>**1** Klik op **Extra** > **Opties**. Voor Mac klikt u op **Voorkeuren** > **Opties**.
- **2** Klik op **Bericht**.
- **3** Selecteer een van de opties in het groepsvak **Berichten ontvangen**.
- **4** Klik op **OK**.

#### <span id="page-36-1"></span>**Offline-opties voor contactpersonen opgeven**

Om offline opties in te stellen voor contactpersonen:

- **1** Klik op **Extra** > **Opties**. Voor Mac klikt u op **Voorkeuren** > **Opties**.
- **2** Klik op **Bericht**.
- **3** Selecteer een van de opties in het groepsvak **Offline contactpersonen**.

**E-mail verzenden als ik een bericht start met een offline contactpersoon** is alleen beschikbaar in de Windows-client. (Als deze optie is geselecteerd en u in Messenger een bericht met een offline contactpersoon start, wordt er een e-mailbericht naar die contactpersoon geopend.)

**4** Klik op **OK**.

#### <span id="page-36-2"></span>**Opgeven of u geluiden en meldingen ontvangt**

Om voorkeuren in te stellen voor geluiden en meldingen:

- **1** Klik op **Extra** > **Opties**. Voor Mac klikt u op **Voorkeuren** > **Opties**.
- **2** Klik op **Meldingen**.
- **3** In de lijst **Melding van gebeurtenissen** klikt u op de gebeurtenis waarvoor u geluiden en meldingen wilt opgeven.
- **4** Selecteer **Melding weergeven** en **Geluid afspelen** of hef de selectie op. U kunt het standaardgeluid wijzigen door naar een ander geluidsbestand te bladeren.
- **5** (Optioneel) Selecteer **Alleen geluiden afspelen als mijn status Beschikbaar is**.
- **6** Klik op **OK**.

Als u tijdelijk alle geluiden wilt dempen, klikt u met de rechtermuisknop op het statuspictogram van GroupWise Messenger in het meldingengebied en klikt u op **Dempen**. Volg dezelfde procedure om het geluid weer in te schakelen. Als u dempen gebruikt om geluiden uit te zetten, worden deze weer aangezet als u zich de volgende keer aanmeldt bij GroupWise Messenger.

## <span id="page-37-0"></span>**Opgeven wie uw status kan zien en wie berichten naar u kan verzenden**

Om voorkeuren voor privacy in te stellen:

- Klik op **Extra** > **Opties**. Voor Mac klikt u op **Voorkeuren** > **Opties**.
- Klik op **Privacy**.
- Gebruik de knoppen **Toevoegen** en **Verwijderen** om gebruikers toe te voegen aan en te verwijderen uit de lijsten **Toegestaan** en **Geblokkeerd**.
- (Optioneel) Selecteer gebruikers en gebruik de knoppen **Blokkeren** en **Toestaan** om gebruikers van de ene naar de andere lijst te verplaatsen.
- Klik op **OK**.

# <span id="page-37-1"></span>**De weergave van de contactpersonenlijst wijzigen**

Om voorkeuren voor de contactpersonenlijst in te stellen:

- Klik op **Extra** > **Opties**. Voor Mac klikt u op **Voorkeuren** > **Opties**.
- Klik op **Vormgeving**.
- Klik op **Wijzigen** en selecteer het lettertype, de stijl en de lettergrootte.
- <span id="page-37-4"></span>Klik tweemaal op **OK**.

# <span id="page-37-2"></span>**De locatie van geschiedenisbestanden wijzigen**

U kunt slechts één locatie voor alle geschiedenisbestanden opgeven. Als u de locatie van de geschiedenisbestanden verplaatst, worden nieuwe geschiedenisbestanden gemaakt en wordt de oude inhoud van het geschiedenisbestand niet weergegeven als u de geschiedenis bekijkt.

- Klik op **Extra** > **Opties**. Voor Mac klikt u op **Voorkeuren** > **Opties**.
- Klik op **Geschiedenis**.
- Selecteer **Gesprekken lokaal opslaan**.
- Klik op **Bladeren** en blader naar de locatie waar u de geschiedenisbestanden wilt opslaan.
- Klik tweemaal op **OK**.

#### <span id="page-37-3"></span>**Voorkeuren voor geschiedenisweergave opgeven**

Om voorkeuren in te stellen voor hoe geschiedenis wordt weergegeven:

- Klik op **Extra** > **Opties**. Voor Mac klikt u op **Voorkeuren** > **Opties**.
- Klik op **Geschiedenis**.
- Selecteer **Geschiedenis in gespreksvenster weergeven** of hef de selectie op.
- Geef het aantal recente berichten op dat u wilt weergeven.
- Klik op **OK**.

# <span id="page-38-0"></span>**Opgeven hoeveel dagen de geschiedenis moet worden bewaard**

Om voorkeuren in te stellen voor geschiedenisduur:

- **1** Klik op **Extra** > **Opties**. Voor Mac klikt u op **Voorkeuren** > **Opties**.
- **2** Klik op **Geschiedenis**.
- **3** Geef het aantal dagen op dat berichten in de geschiedenis moeten worden bewaard.
- **4** Klik op **Geschiedenis verwijderen** om de geschiedenis te verwijderen die ouder is dan het aantal geselecteerde dagen.
- **5** Klik op **OK**.

### <span id="page-38-1"></span>**Alleen online contactpersonen weergeven**

Standaard worden alle contactpersonen weergegeven in de lijst met contactpersonen.

Klik op  $\mathbb{R}$  in de kop van de contactpersonenlijst en klik op Online contactpersonen weergeven.

of

Klik op **Weergeven** > **Online contactpersonen weergeven**.

# <span id="page-38-2"></span>**Het geluid uitschakelen (alleen Windows en Linux)**

U kunt alle geluiden tijdelijk uitschakelen.

- <span id="page-38-6"></span>**1** Klik met de rechtermuisknop op het GroupWise Messenger-statuspictogram **in** in het meldingengebied en selecteer **Dempen**.
- **2** Als u geluiden weer wilt inschakelen, herhaalt u [Stap 1](#page-38-6).

Als u dempen gebruikt om geluiden uit te zetten, worden deze weer aangezet als u zich de volgende keer aanmeldt bij GroupWise Messenger.

Raadpleeg [Opgeven of u geluiden en meldingen ontvangt](#page-36-2) voor informatie over het opgeven of u een melding krijgt bij geluiden en meldingen.

# <span id="page-38-3"></span>**Opstartopties gebruiken**

- ['Opstartopties opdrachtregel' op pagina 39](#page-38-4)
- <span id="page-38-5"></span>['URL-opstartopties' op pagina 40](#page-39-0)

#### <span id="page-38-4"></span>**Opstartopties opdrachtregel**

U kunt de volgende opstartopties vanuit een opdrachtprompt gebruiken als u GroupWise Messenger start:

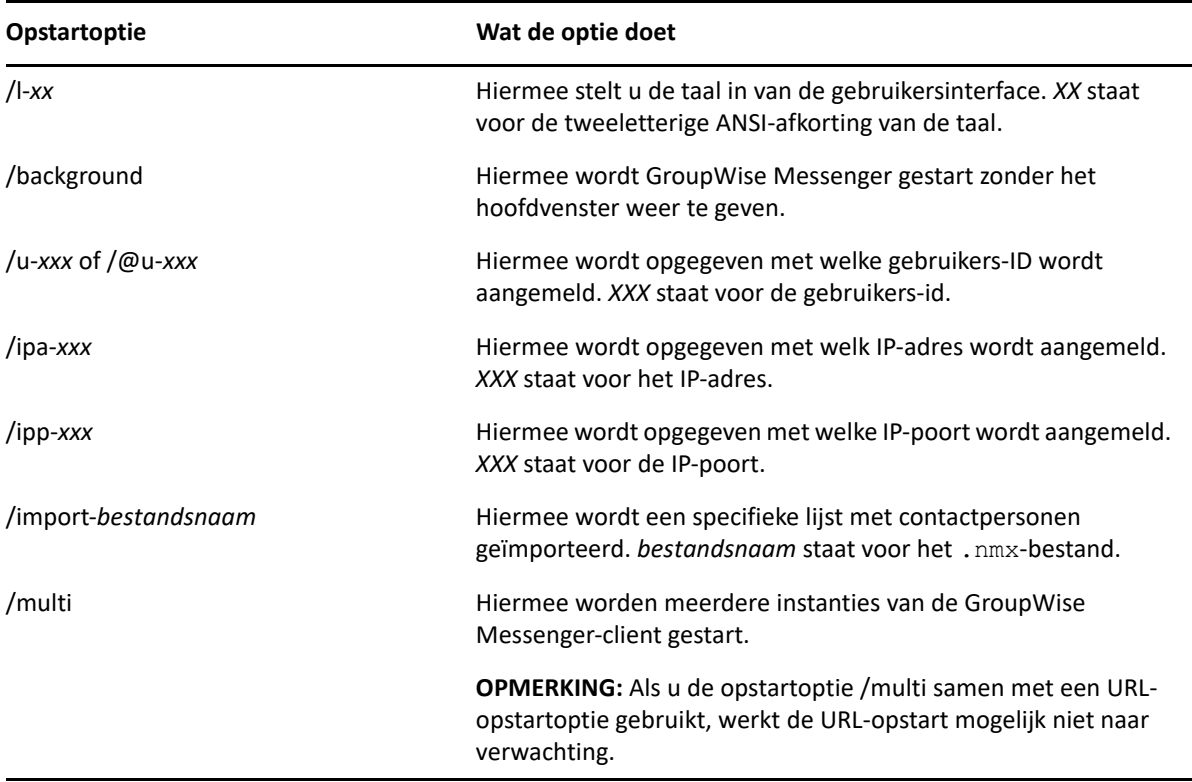

#### <span id="page-39-0"></span>**URL-opstartopties**

De volgende opties kunnen vanuit zowel een opdrachtprompt als in een browservenster worden gebruikt.

**OPMERKING:** Als u de URL-opstartopties in dit gedeelte vanuit een opdrachtprompt gebruikt, moet u de optie tussen aanhalingstekens zetten. Bijvoorbeeld:

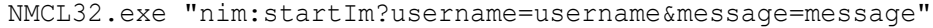

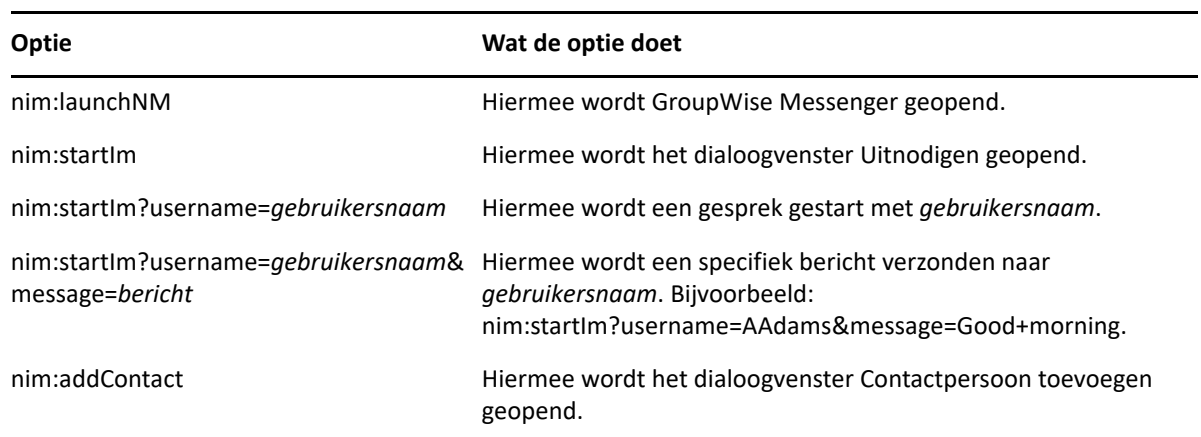

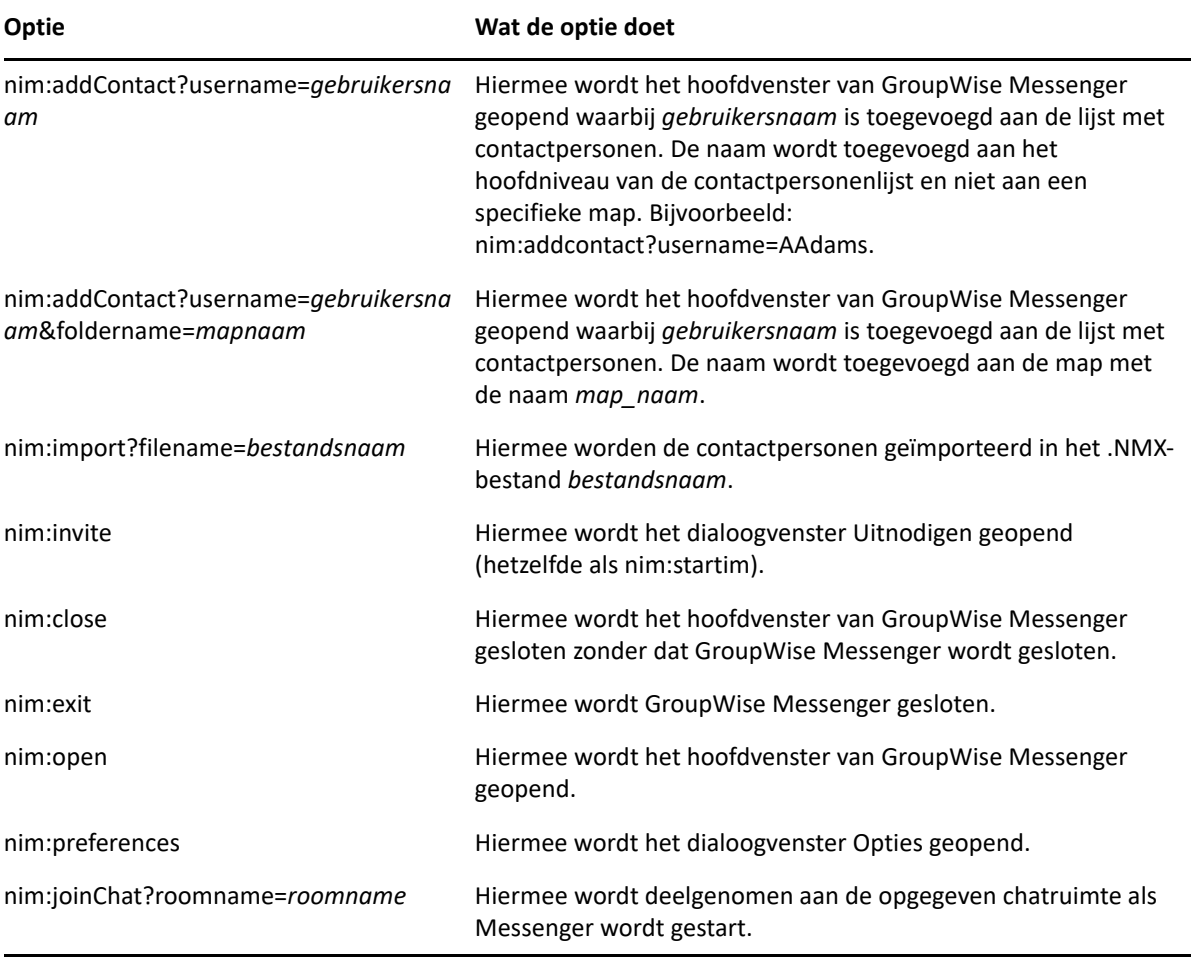

### <span id="page-42-0"></span>9 <sup>9</sup>**GroupWise Messenger vanuit GroupWise gebruiken (alleen Windows)**

De volgende GroupWise Messenger-opties zijn beschikbaar in GroupWise:

- <span id="page-42-3"></span>['Messenger-aanwezigheid in GroupWise weergeven \(alleen Windows\)' op pagina 43](#page-42-1)
- ['Een chatbericht verzenden' op pagina 43](#page-42-2)
- ['De lijst met contactpersonen in GroupWise Messenger weergeven' op pagina 44](#page-43-0)
- ['GroupWise Messenger configureren om te starten wanneer GroupWise start' op pagina 44](#page-43-1)
- ['Opties van GroupWise Messenger weergeven' op pagina 44](#page-43-2)

Als u GroupWise Messenger met GroupWise wilt gebruiken, moet u voor beide de Windows-client gebruiken.

# <span id="page-42-1"></span>**Messenger-aanwezigheid in GroupWise weergeven (alleen Windows)**

Met de GroupWise-client voor Windows kunt u de aanwezigheidsinformatie voor een gebruiker zien. De aanwezigheidsinformatie wordt op de volgende plekken weergegeven: de Snelle informatie voor het veld **Aan** bij het verzenden van een bericht, de Snelle informatie voor het veld **Van** voor berichten die u hebt ontvangen en in de Snelle informatie voor contactpersonen in uw Adresboek.

Als u de snelle informatie wilt weergeven, plaatst u de muisaanwijzer op een contactpersoon. De snelle informatie verschijnt kort daarna.

U kunt een bericht verzenden naar contactpersonen die online zijn door op de aanwezigheidsstatus te klikken.

### <span id="page-42-2"></span>**Een chatbericht verzenden**

Chatberichten verzenden:

**1** In GroupWise klikt u op **Bestand** > **Nieuw** en klikt u op **Chatbericht**.

of

Klik op de aanwezigheidsstatus van een contactpersoon. Ga verder met [Stap 4](#page-43-3).

**2** Klik op de persoon aan wie u een bericht wilt verzenden.

of

Klik op de knop **Gebruiker zoeken** als u wilt zoeken naar een persoon die niet in de lijst met contactpersonen staat.

**3** Klik op **OK**.

- <span id="page-43-3"></span>**4** Typ een bericht.
- **5** Druk op Enter of op Alt+Enter.

# <span id="page-43-0"></span>**De lijst met contactpersonen in GroupWise Messenger weergeven**

Om de lijst met contactpersonen van GroupWise Messenger weer te geven, klikt u op **Extra** > **Messenger** en vervolgens op **Lijst met contactpersonen**.

### <span id="page-43-1"></span>**GroupWise Messenger configureren om te starten wanneer GroupWise start**

Om Messenger zo te configureren dat het start wanneer GroupWise start:

- **1** Klik in GroupWise op **Extra** > **Opties**.
- **2** Dubbelklik op **Omgeving**.
- **3** Schakel op het tabblad **Algemeen** de optie **Messenger uitvoeren bij het opstarten** in of uit.

Als u zowel GroupWise als GroupWise Messenger uitvoert en alleen GroupWise afsluit, blijft GroupWise Messenger actief totdat u deze toepassing afsluit.

# <span id="page-43-2"></span>**Opties van GroupWise Messenger weergeven**

Om de Messenger-opties in GroupWise weer te geven, klikt u op **Extra** > **Messenger** en vervolgens op **Voorkeuren**.

# <span id="page-44-0"></span>10 <sup>10</sup>**GroupWise Messenger op uw mobiele apparaat gebruiken**

<span id="page-44-1"></span>GroupWise Messenger 18 en later is beschikbaar voor uw ondersteunde mobiele iOS-, Android- of BlackBerry-apparaat. Omdat u op meerdere locaties tegelijkertijd aangemeld kunt zijn bij Messenger, kunt u Messenger op uw telefoon of tablet gebruiken terwijl u bent aangemeld bij Messenger op uw computer (uw gespreksgeschiedenis wordt opgeslagen op een apparaat of computer waarop u was aangemeld toen u het gesprek voerde. )

#### <span id="page-46-0"></span>A <sup>A</sup> **Toegankelijkheid voor personen met een functiebeperking**

<span id="page-46-2"></span>Open Text zet zich in om producten te maken die toegankelijk en bruikbaar zijn voor iedereen, inclusief personen met een handicap of beperking.

Veel toegankelijkheidsfuncties zijn direct in GroupWise Messenger geïntegreerd. Deze functies zijn voor iedereen beschikbaar zonder dat aanvullende hulpmiddelen nodig zijn.

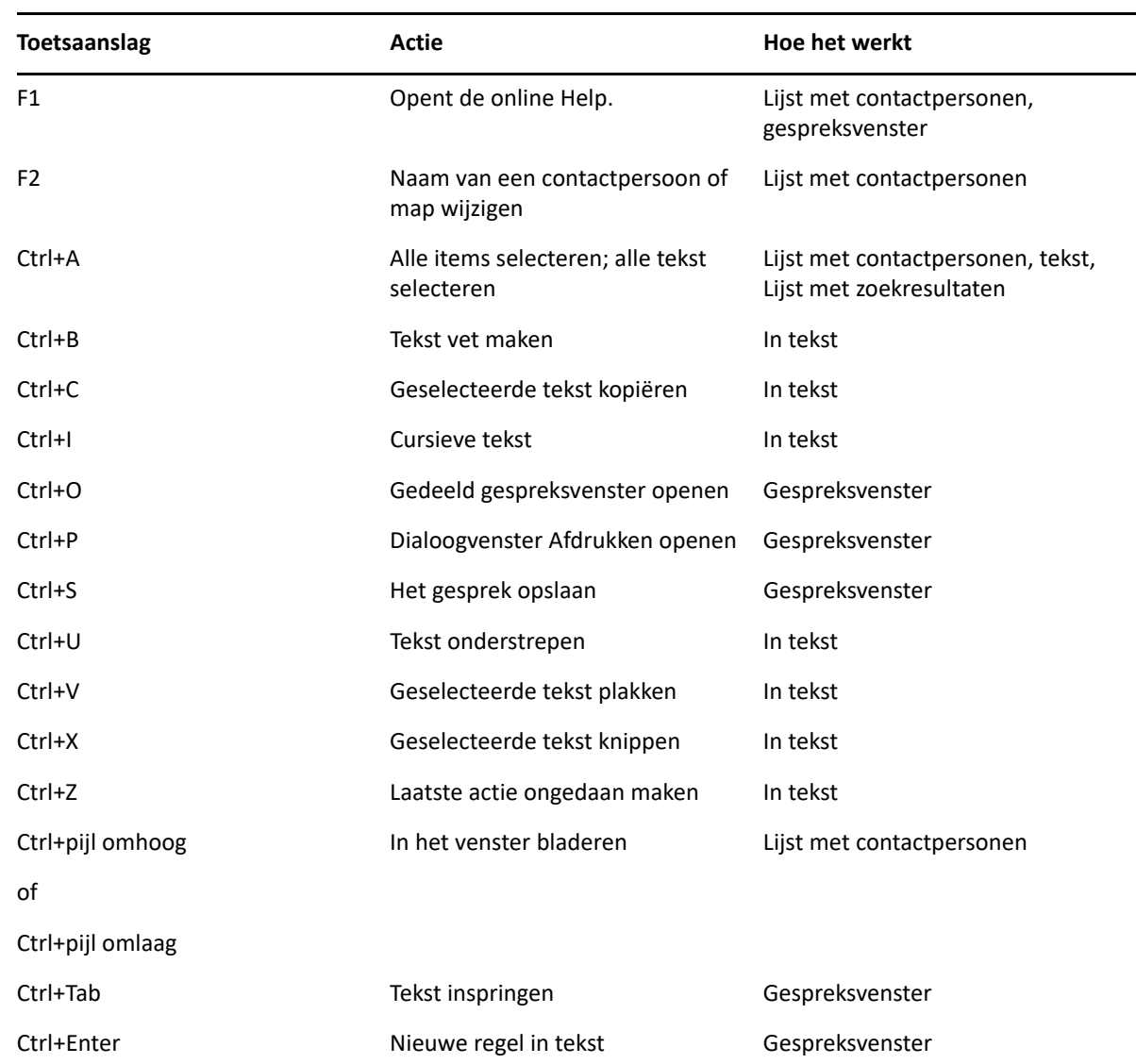

# <span id="page-46-1"></span>**Toetscombinaties**

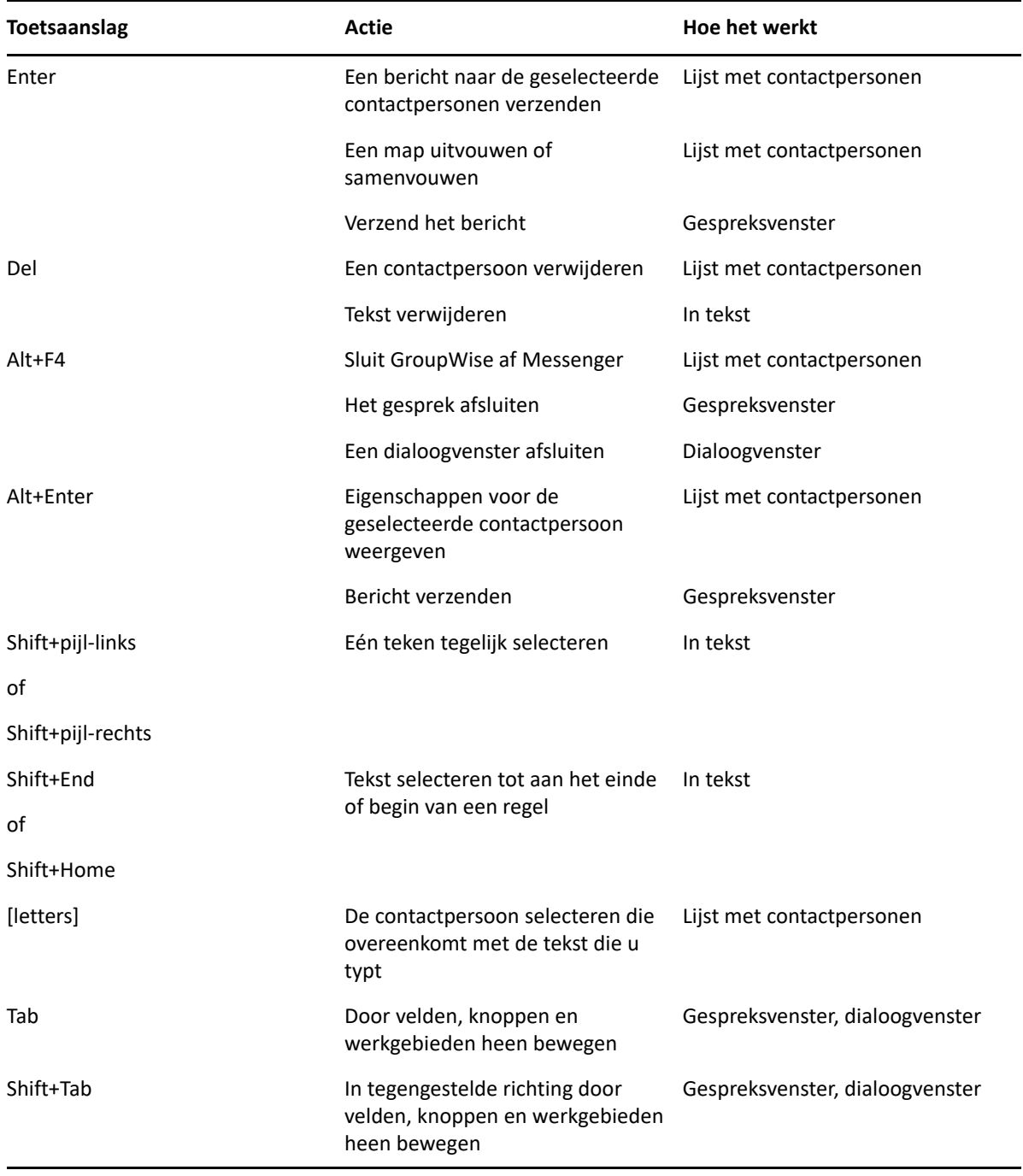